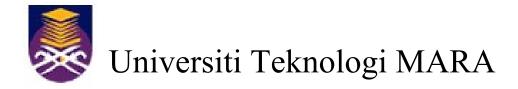

# Manual Pengguna

# eResult Exam System (eRES)

Skrin: Kemasukan Markah oleh Pensyarah

## 1. LOG IN

- 1. Open internet browser Mozilla Firefox, Google Chrome, Microsoft Internet Explorer etc.
- 2. Type the following in the address bar: <a href="https://eres.uitm.edu.my">https://eres.uitm.edu.my</a>
- 3. The following login screen will appear.

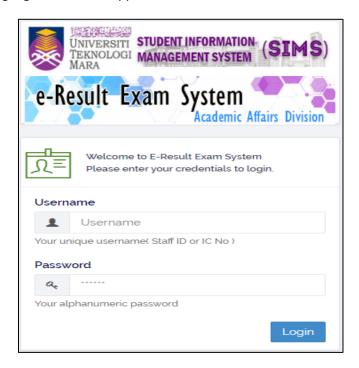

# 2. Home Page

1. Once logged in using userid and password SIMS, the user main page is displayed as follows:

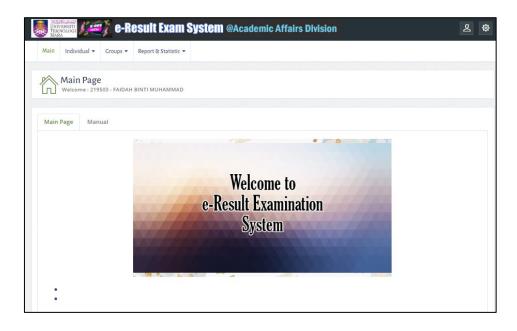

### 2. Click on groups -> PLOa No JSU

**Note**: Please make sure the course information at AIMS, the constructive alignment ensures that every CLO is correctly aligned to the intended PLO, taxonomy domain, assessment method and weightage.

# Navigation Menu:

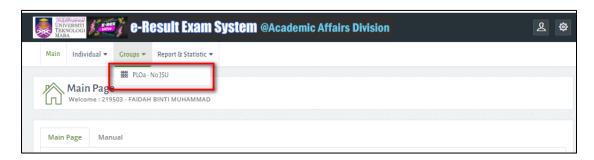

3. Keyin search criteria and click **Search** button.

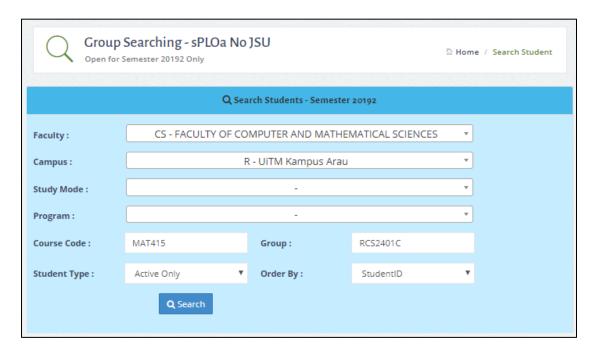

4. Keyin search criteria and click **Search** button.

# 3. LE15

- 1. Click on the drop down list tp update status (XX, YY, ZZ, FD, TL, KM)
- 2. Click **Update Status Exam** to save.

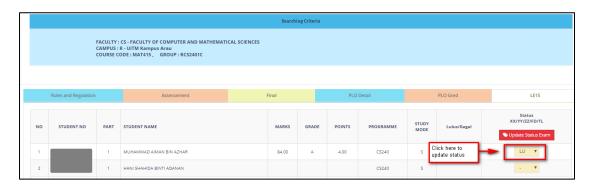

3. To print click on **Print** button at the buttom of the page.

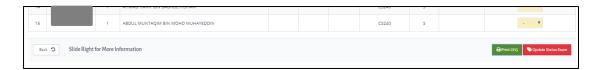

# Printing sample page:

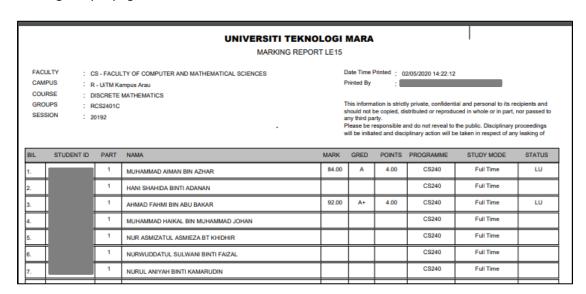

## 4. ASSESSEMENT TAB

1. To update assesement mark, click Assessement.

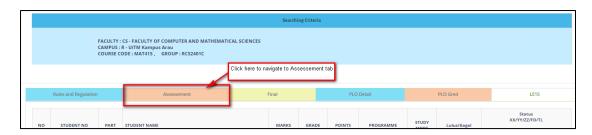

2. Update mark dan click Save Marking.

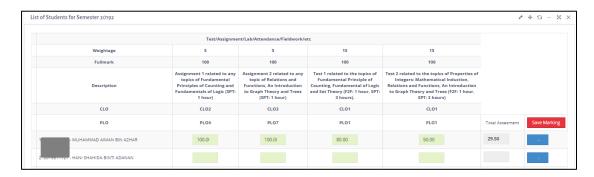

#### Note:

Save button is placed above and below every tab.

Save your work on completion of each tab. Information in the current tab may be needed in the next tab. Save your work as often as possible.

# 5. FINAL TAB

1. To update final mark, click Final.

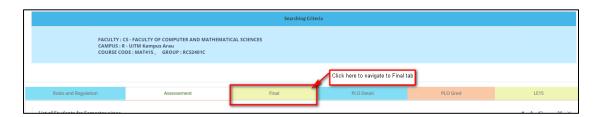

2. Before keyin students mark, you need to insert PLO fullmark. Insert fullmark value for every PLO and click **Update Fullmark**.

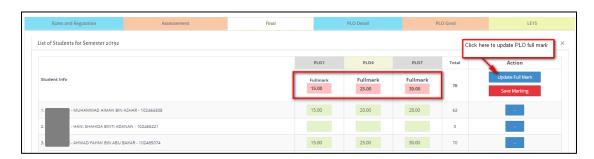

3. After update Fullmark. You can update students mark. Click **Save Marking** after updating.

#### NOTE:

Save button is placed above and below every tab.

Save your work on completion of each tab. Information in the current tab may be needed in the next tab. Save your work as often as possible.

# 6. PLO DETAIL (view only)

To view PLO marks distribution, click on PLO Detail.

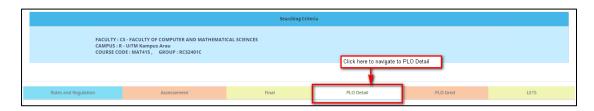

| Rules and Regulation Assessement |  | Final    |      |      |                | PLO Detail |  |          |       | PLO Gred  |             |  | LE15     |           |       |       |  |  |
|----------------------------------|--|----------|------|------|----------------|------------|--|----------|-------|-----------|-------------|--|----------|-----------|-------|-------|--|--|
|                                  |  |          |      |      | PLO Assessment |            |  |          |       | PLO Final |             |  |          | PLO Total |       |       |  |  |
|                                  |  | Fullmark |      |      | Tota           | al         |  | Fullmark |       |           | Total       |  | Fullmark |           |       | Total |  |  |
|                                  |  | 30.00    | 5.00 | 5.00 | 40.0           | 0          |  | 12.86    | 21.43 | 25.71     | 60.00       |  | 42.86    | 26.43     | 30.71 | 100   |  |  |
| Student Info                     |  | PLO1     | PLO4 | PLO7 | Total Asse     | ssment     |  | PLO1     | PLO4  | PLO7      | Total Final |  | PLO1     | PLO4      | PLO7  | Total |  |  |
| 1 MUHAMMAD AIMAN BIN AZHAR       |  | 19.50    | 5.00 | 5.00 | 29.5           | 0          |  | 12.86    | 17.14 | 24.00     | 54.00       |  | 32.36    | 22.14     | 29.00 | 83.50 |  |  |
| 2. : - HANI SHAHIDA BINTI ADANAN |  |          |      |      |                |            |  |          |       |           |             |  |          |           |       |       |  |  |
| - AHMAD FAHMI BIN ABU BAKAR      |  | 25.50    | 2.50 | 4.00 | 32.0           | 0          |  | 12.86    | 21.43 | 25.71     | 60.00       |  | 38.36    | 23.93     | 29.71 | 92.00 |  |  |

# 7. PLO GRADE (Upload Marks)

1. To upload PLO gred , click on **PLO Gred** tab. Click on **Upload Mark** button.

### NOTE:

Upload Mark button will be display when the system detect changes made and not uploaded. Please check the other tabs (Assesment/Final) if Upload Mark button is not displayed.

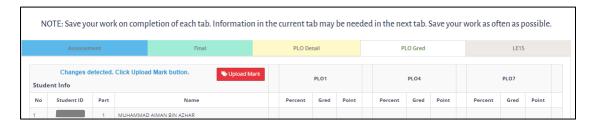

2. After mark uploaded, PLO grade will be display.

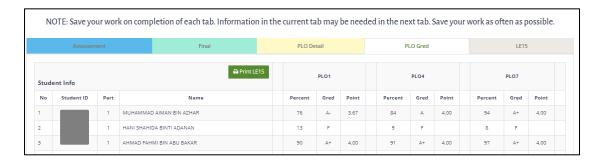